## [Vbscript network](https://assignbuster.com/vbscript-network-shares-lab/)  [shares lab](https://assignbuster.com/vbscript-network-shares-lab/)

[Technology,](https://assignbuster.com/essay-subjects/technology/) [Computer](https://assignbuster.com/essay-subjects/technology/computer/)

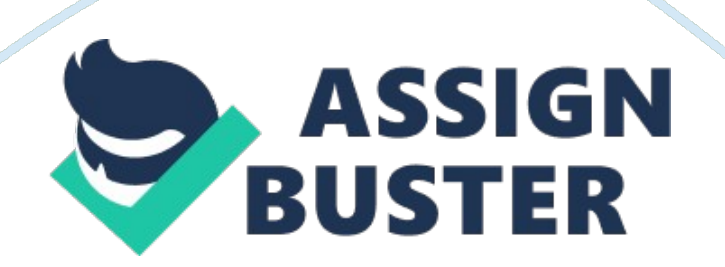

VBScript Network Shares Lab Objectives In this lab, students will complete the following objectives. \* Create a VBScript Program using NotePad++. \* Use WScript. Shell object and its methods. \* Use Scripting. FileSystemObject and its methods. \* Use LanmanServer, FileService objects and its methods. \* Use WScript. Network object and its methods. Element K Network Connections For this lab, we will need to connect to vlab-PC1 and vlab-PC2. The computer vlab-PC1 is the computer on the left side while vlab-PC2 is on the right.

If you leave the cursor on the PC icon for a few seconds, a tool-tip message will appear indicating the hostname of the PC. Open vlab-PC1 and login as Administrator with the password password. Return to the network and open vlab-PC2 and login as Administrator with the password password. Note: All captures must be text only—DO NOT capture the NotePad++ application window or the command prompt window. Use copy and paste of text only. Task 1: NetShareServer. vbs Program on vlab-PC1 \* On vlab-PC1, open NotePad++ and from the File menu, select New. Create a Programmer Header that includes the name of your VBScript file, your name, the date, the class, and the name of your professor. Each of these VBScript comment lines begin with a (') character. \* From the File menu, select Save. Save your program as NetShareServer. vbs in the C: Scripts folder as shown below. \* Define the Scripting. FileSystemObject fso that provides control of local folders and files. The " WinNT://hostname/LanmanServer, FileService object fileServ allows us to create and manage network shares similar to the NET SHARE commands we discussed last week.

## Vbscript network shares lab – Paper Example Page 3

Note: When you create the fileServ object, the hostname value vlab-PC1 must match the hostname of the computer acting as the server. If you don't know your Windows hostname, open a Windows CLI and execute the hostname command. Task 2: Create a Folder and Copy Files to the New Folder \* Use the fso. CreateFolder( ) to create the folder C: Public. The path and name of the folder to be created is place inside the parentheses and delimited with double quotes. \* Use the fso. CopyFile method to copy all files in the C: WindowsCursors folder that start with the letter w to the C: Public folder.

There are no parentheses used for this method. The syntax for this method is Note: The first argument is the file/s to be copied and second argument (after the ,) is the destination folder. \* Skip several lines and enter the following statements. The WScript. Echo statement simply outputs a new line and announces the end of the program. \* Save your program (S). Press the function key and enter: cscript NetShareServer. vbs. Click OK to execute your program. \* Below is the run of the program. It should run without errors although it does not produce any output.

Check to see if the program successfully created the C: Public directory and copied the files from the C: Windows directory by clicking in the NotePad++ console window and entering the command: dir C: Public as shown below. You could also open the Windows CLI and execute the same command to test your script. \* Go to the command line or Windows Explorer to verify that C: Public folder has been created and populated with some files. If you have any problems with the RUN, delete the C: Public folder if it exists in Windows Explorer and re-run the script from the Windows CLI using cscript.

Check your VBScript program for errors, make the needed changes, delete the C: Public folder if it exists, and run the program again. Task 3: Display Current Network Shares and Create New Share \* Skip a line after the fso. CopyFile line and enter the following program lines. \* WScript. Echo displays a message to the console windows or desktop. The For Each Next loop is used to display all of the current network shares on the local computer. From the Windows CLI, the NET SHARE command would display the same information. Note: The For Each Next loop is a special For loop used to access the elements or components in an array.

The fileServ object contains an array name( ) that contains all the current network shares fileServ. name(0) .. fileServ. name(n) where n is the last index in the array. \* Within a VBScript program, you need to use the " LanmanServer, FileService" object to create a new network share. Enter the following lines to share the " C: Public" folder with the share name PublicData. Note where the share name and folder path go in the following commands. MaxUserCount sets the maximum simultaneous connections allowed for this share. After we have created the new share, we want see if the new PublicData share has been added.

Type the following code to view the current shares again. The WScript. Echo vbCrLf command displays a blank line. \* Save your program (S). Press the function key and enter: cscript NetShareServer. vbs. Click OK to execute your program. You should get an error message as shown below because the folder you are trying to create now already exists.  $* *$  Add a new line just above the fso. CreateFolder( ) line with this statement: On Error Resume Next. This statement will ignore noncritical errors and allow the program to continue. \* \* Save your program (S) and press the function key and enter: cscript NetShareServer. vbs. Click OK to execute your program. You should get a run in the console windows similar to the one below. Verify that the new network share " PublicData" has been created. Note: If you have errors and need to re-run the program at this point in the development, you may see the PublicData share in both the Current and New Shares because the share may still be valid from your earlier run. Task 4: Add Time Delay, Delete PublicData Share, and Delete C: Public Just above the End of Program message, add the following code. The WScript. Sleep(60000) will pause the script for 60 seconds (or 60, 000 milliseconds). The fileServ. Delete and fso. DeleteFolder methods will delete the Network Share and delete the C: Public folder and the files it contains. \* Save your program (S) and press the function key and enter: cscript NetShareServer. vbs. Click OK to execute your program. You should get a run in the NotePad++ console window similar to the one shown on the next page. Wait until you see the End of Program after the 60-second delay.

Copy and paste your NetworkShareServer program sourcecode from NotePad++ and your Run from the NotePad++ Console or the Windows CLI RUN into the spaces provided in your lab-report document. | Task 5: NetShareClient. vbs Program on vlab-PC2 \* Leave vlab-PC1 open and return to the Network diagram and select vlab-PC2. If it isn't labeled, it will be the computer on the right. \* Once the vlab-PC2 computer opens, log in as Administrator with a password of password. Cascade the two computer windows, so you can go easier from one computer to the other as shown below. Open NotePad++ on vlab PC2 and create a Programmer Header that

includes the name of your VBScript file, your name, the date, the class, and the name of your professor. Each of these VBScript comment lines begin with a (') character. Save your program as NetShareClient. vbs. Task 6: Map the Shared Folder to X: and Display Files \* You will need to create Scripting, FileSystemObject called fso to display the files in the mapped drive. The WScript. Network object networkObj actually does the mapping and unmapping of the network share to drive X:. The UNC notation network share we want to access is vlab-PC1PublicData. Keep in mind that the network share PublicData can be anywhere on the network and is not typically a local share. The networkObj. MapNetworkDrive method is used to map the network share on vlab-PC1 to X: drive on vlab-PC2. The Set folder  $=$  fso. GetFolder(" X:") creates a folder object for the mapped X: drive. \* The line Set files = folder. Files creates files collection object that contains all of the files in the X: folder. The For Each loop sequences through the items in the files collection object and displays those files.

Type in the code shown on the next page. \* Save your program (S) and complete the remaining VBScript code that will display the contents of the mapped drive X:, unmap the mapped drive X: and end the program with the message: End of Program. \* Check your NetShareClient. vbs program for errors and save it using S. Task 7: Final Run of NetShareServer and NetShareClient \* Return to vlab-PC1 and start the NetShareServer. vbs program running with . As soon as the vlab-PC1 NetShareServer. vbs program is running, quickly return to vlab-PC2 and start the NetShareClient. vbs program with .

## Vbscript network shares lab – Paper Example Page 7

Remember, you only have 60 seconds after you have started the NetShareServer program to successfully run the NetShareClient program. \* If you do not get the output shown above, for the NetShareClient. vbs program. Correct any errors and re-save your program. Run the NetShareServer program again on vlab-PC1 and run the corrected NetShareClient program on vlab-PC2. Copy and paste your NetShareClient program sourcecode from NotePad++ and your NotePad++ console run (or Windows CLI run) into the spaces provided in your lab-report document. Submit your completed labreport document to the iLab Dropbox for this week. |